## ・ALTIMA 使用時のカスタム拡大率の解除方法

ALTIMA 使用時に OK ボタンが押せない現象が発生した場合は、以下の方法でカスタム 拡大率の設定を解除して下さい。

1.デスクトップ上で右クリックし、ディスプレイ設定を選択する

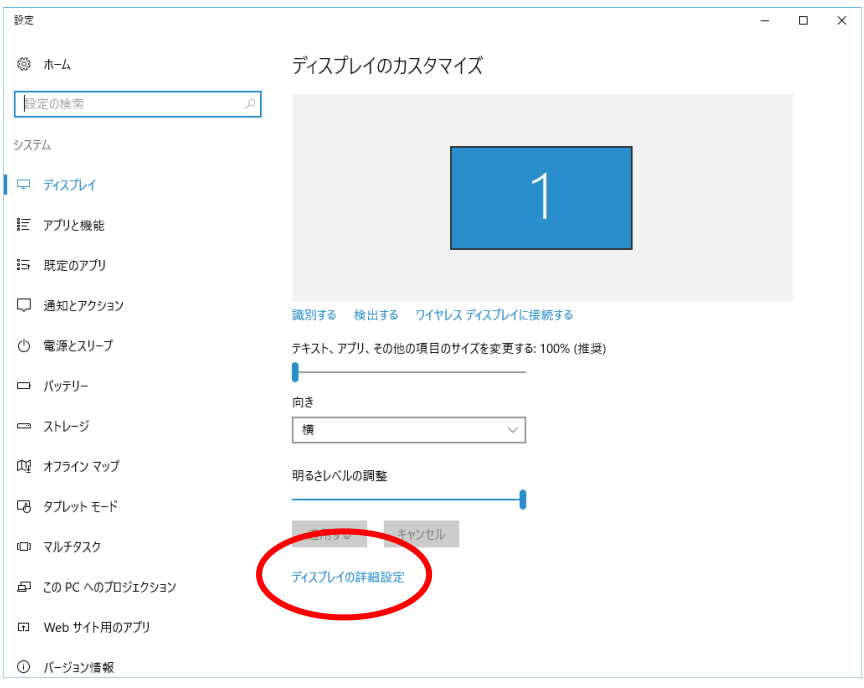

2.ディスプレイの詳細設定をクリックする。

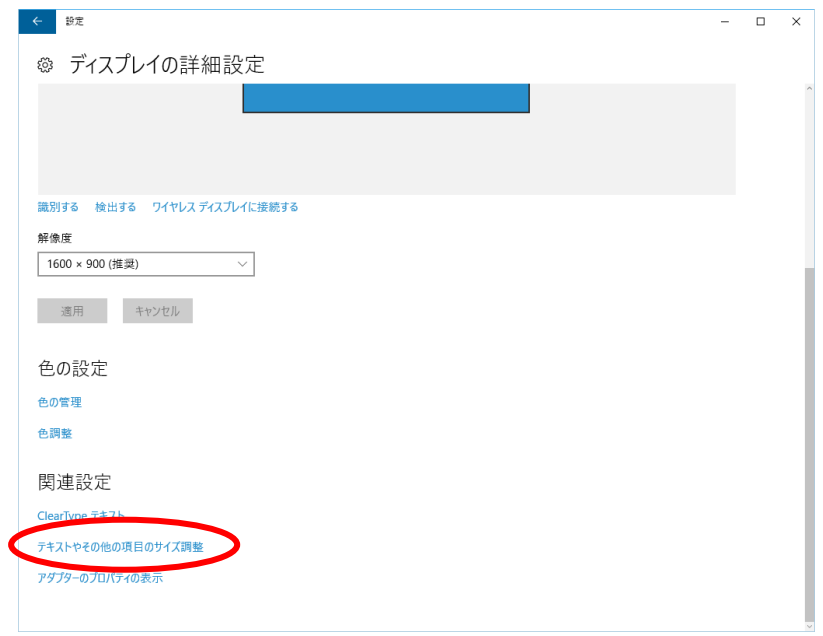

3.関連設定のテキストやその他の項目のサイズ調整をクリックする。

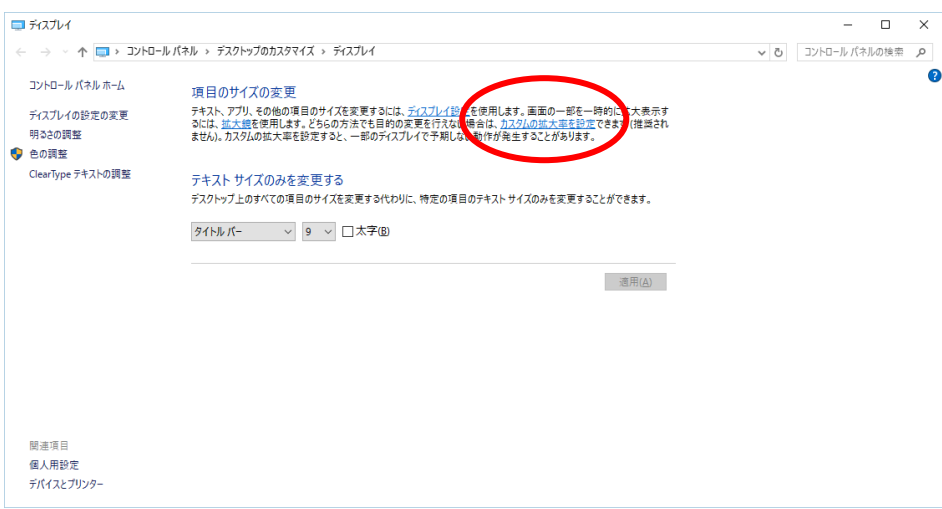

4.カスタムの拡大率の設定をクリックする。

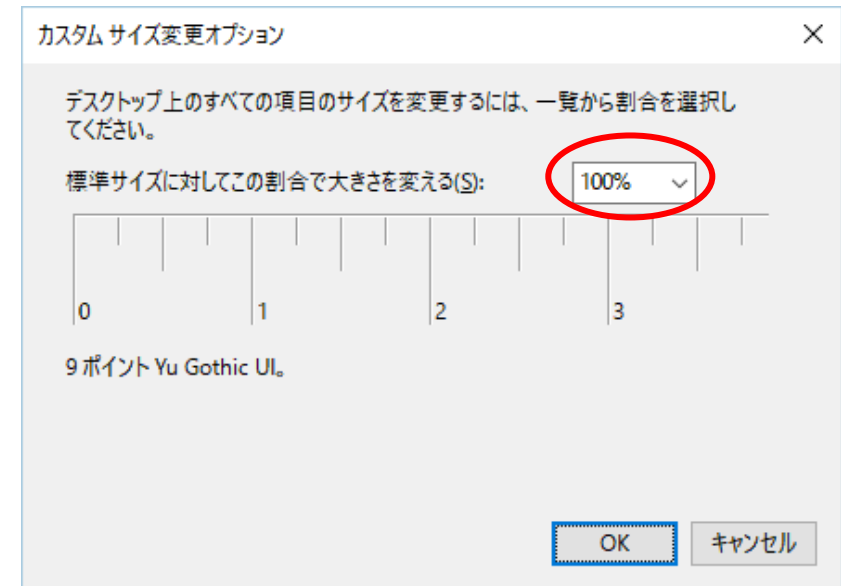

5.拡大率を 100%にする。